## Microsoft Office 365 (O365) Ghid acces email

Acest ghid conține trei metode de conectare la noua platforma de email Office 365:

- 1. Prin intermediul unui *browser web* [\(Conectarea](#page-1-0) la contul Outlook din [browser\)](#page-1-0).
- 2. Prin intermediul aplicației **Outlook** instalată în Windows [\(Conectarea](#page-2-0) la contul Outlook din aplicația Outlook [\(Windows\)\)](#page-2-0).
- 3. Prin intermediul unei aplicații de gestionare de email-uri precum **Thunderbird** [\(Co](#page-4-0)nectarea la contul Outlook din aplicația [Thunderbird\)](#page-4-0).

## <span id="page-1-0"></span>Conectarea la contul Outlook din browser

Accesați site-ul : **[http://outlook.com](http://outlook.com/)**

Se folosește:

- Ex: [utilizator@unmb.ro](mailto:utilizator@unmb.ro)

## <span id="page-2-0"></span>Conectarea la contul Outlook din aplicația Outlook (Windows)

1. Apăsați tasta "Windows" **#** și tastați "Outlook". Apăsați pe aplicație.

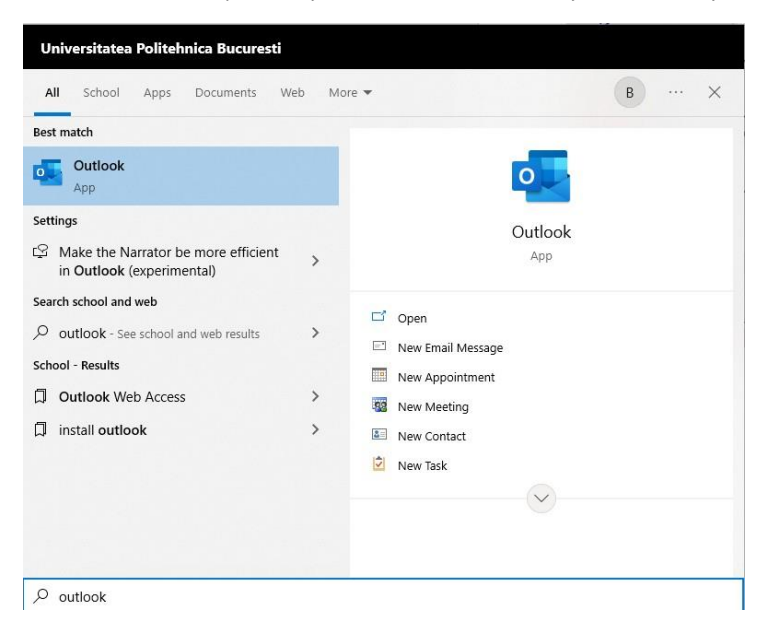

2. Dacă nu sunteți conectați automat la servicile Microsoft, apăsați "File".

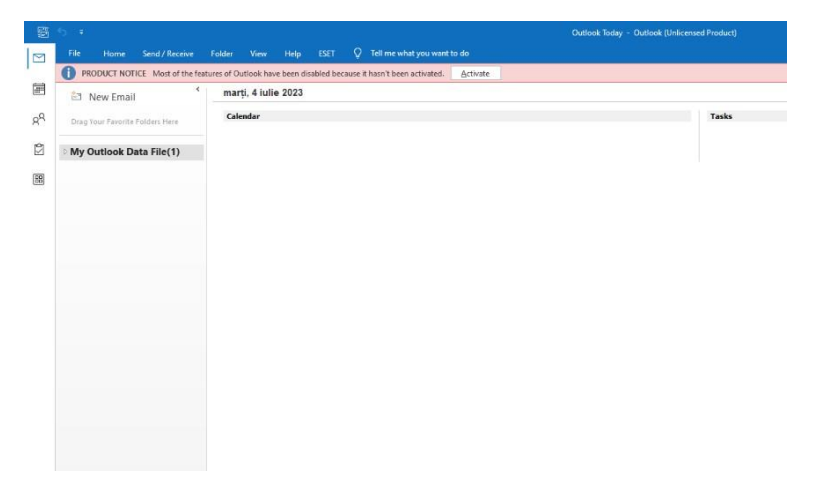

3. Apăsați "Add Account"

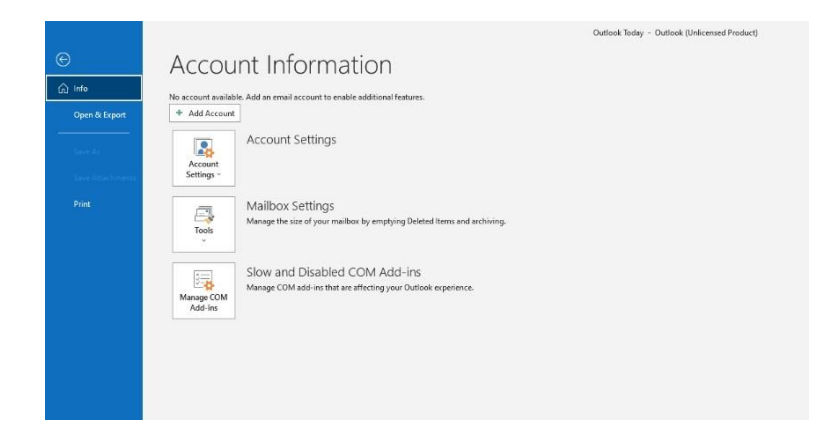

4. Introduceți contul instituțional UNMB [\(utilizator@unmb.ro\)](mailto:utilizator@unmb.ro) și urmați pașii de autentificare.

## <span id="page-4-0"></span>Conectarea la contul Outlook din aplicația Thunderbird

1. Accesați site-ul aplicației **Thunderbird** (ex. <https://www.thunderbird.net/ro/> ) -> **Descărcare Gratuită**. Salvați executabilul și instalați aplicația.

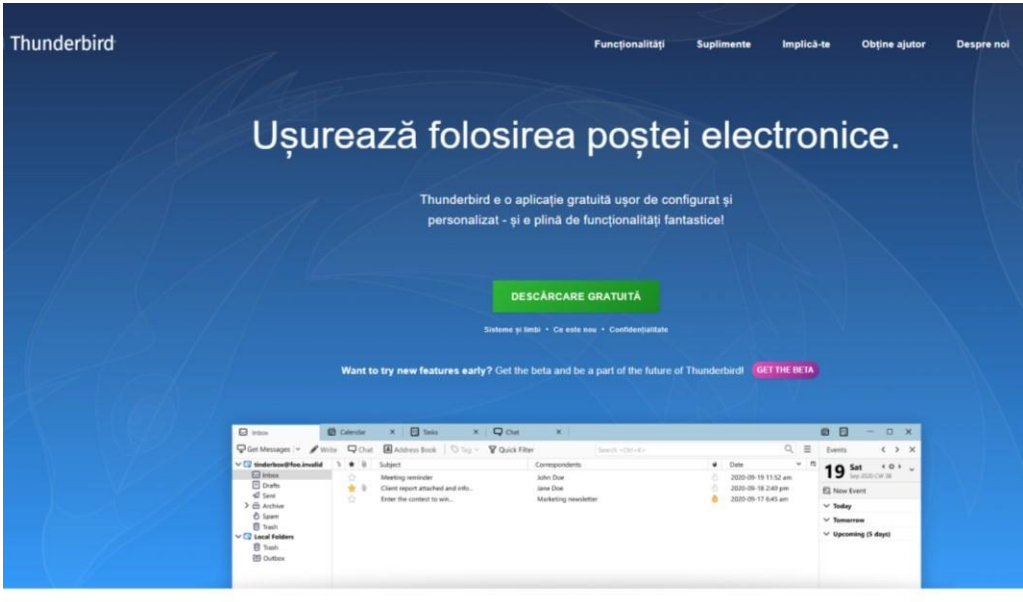

- 2. Urmați pașii de instalare a aplicației. Selectați modul "Standard" în timpul instalării.
- 3. După instalare, deschideți aplicația **Thunderbird**.
- 4. Apăsați pe iconița "Settings", din stanga jos.

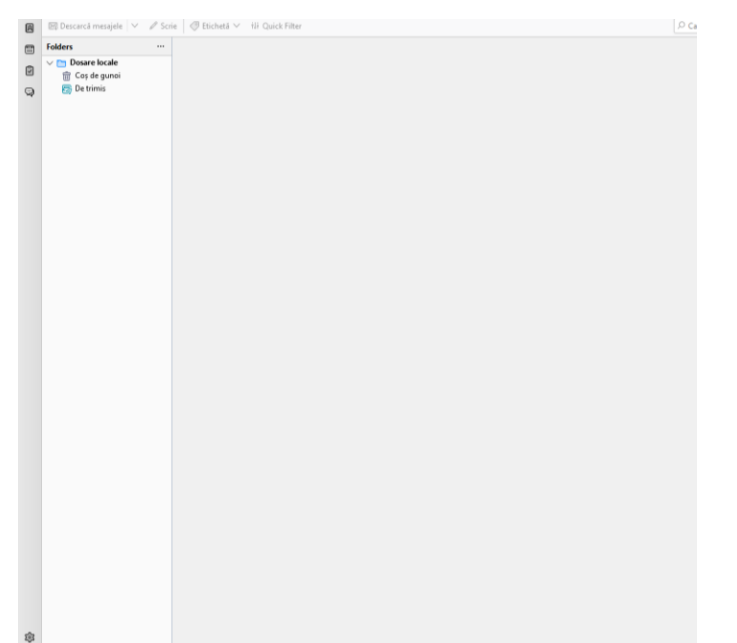

5. Apasați "Account Settings" din stanga jos.

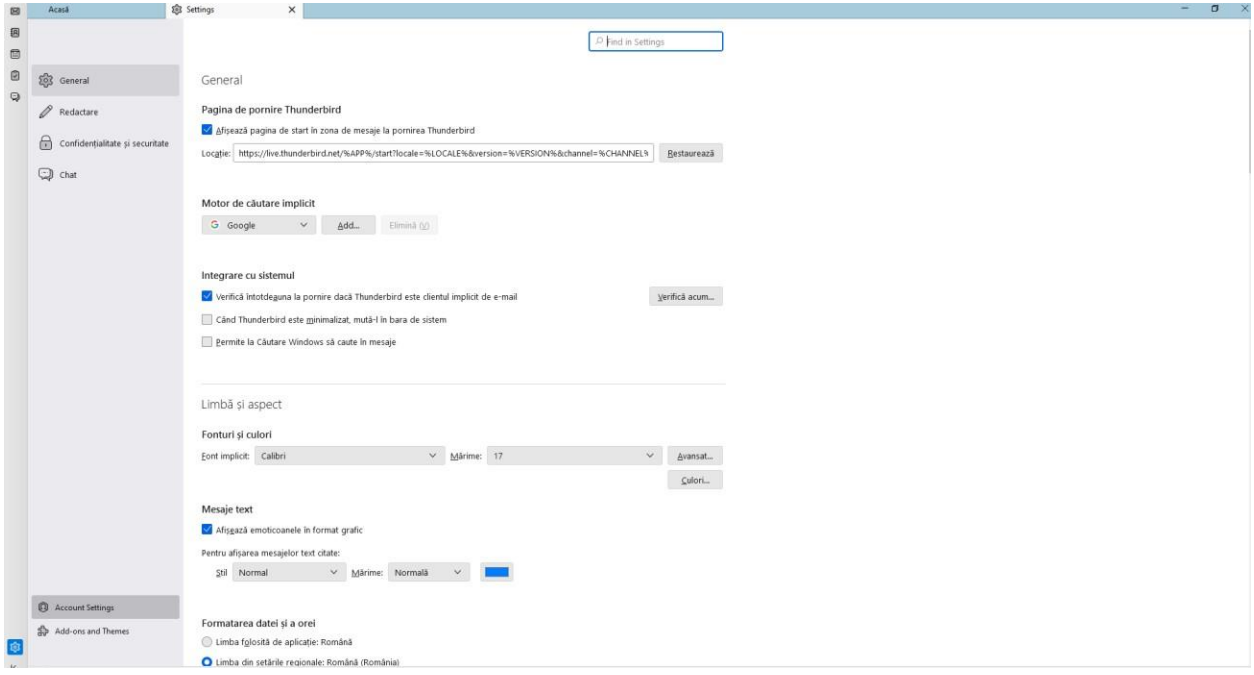

6. Apăsați "**Actiuni cu privire la cont**" -> "**Adaugă un cont de mail..**."

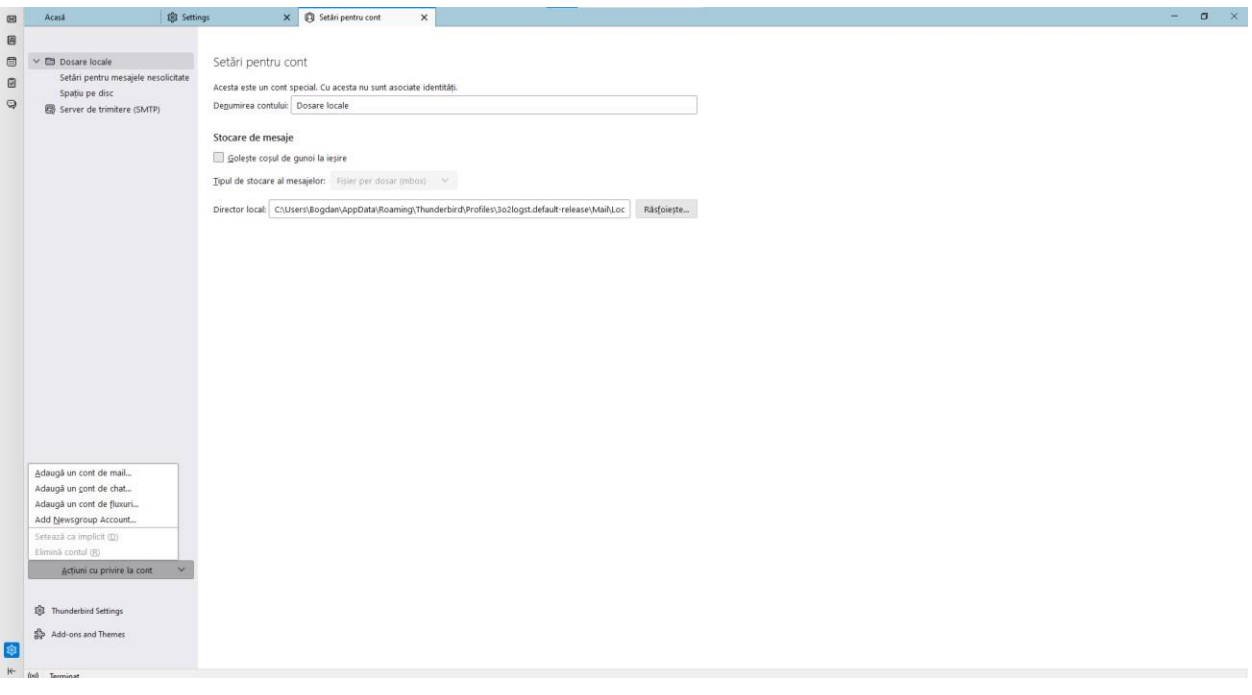

7. Introduceți datele adresei de mail upb.

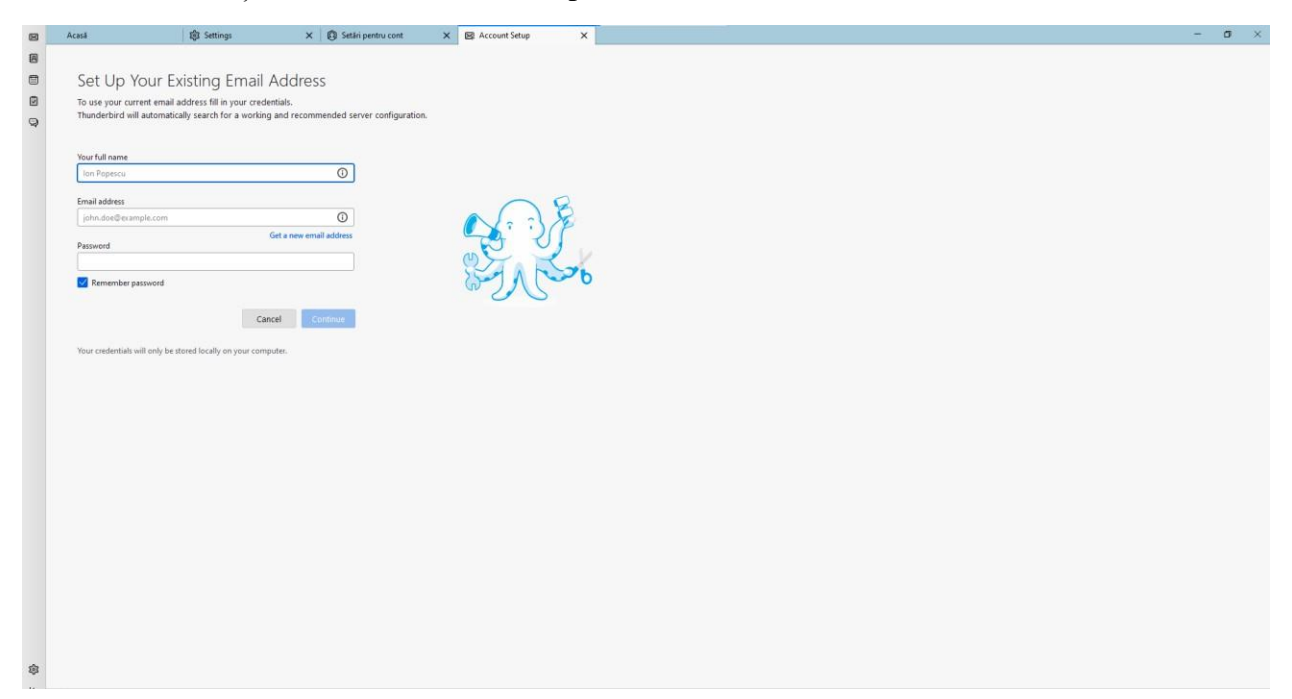

8. Selectați "IMAP" și apăsați "Done"

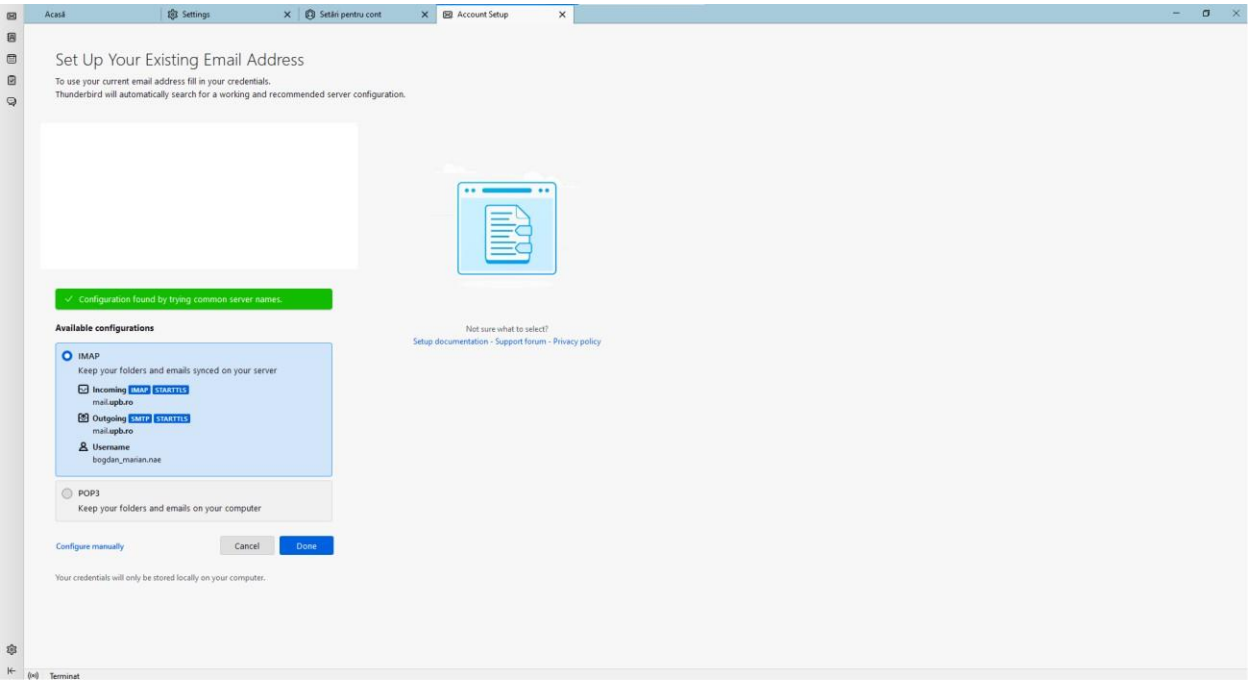